## Manual do programa de cálculo de grelhas equivalentes

## Introdução:

A interface do programa foi desenvolvida para ser a mais simples possível, seguinte uma sequência de passos que são sempre necessários para a criação de um projeto.

Ao iniciar o programa vê-se a tela da Figura 1, que é dividida em quatro áreas principais:

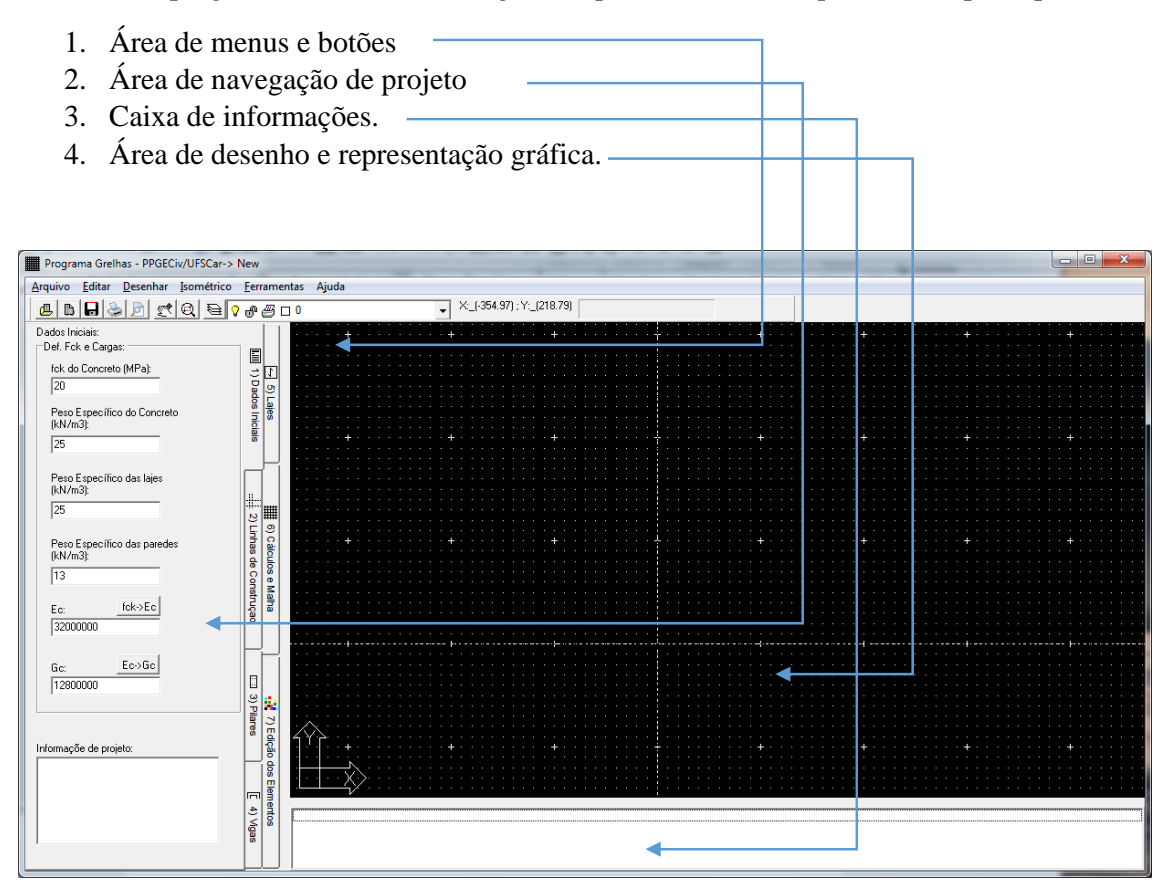

*Figura 1: Área de trabalho inicial* 

**Área de botões e menus**: Os botões são compostos de utilitários básicos como abrir arquivos, salvar, zoom, pan e etc. Tem-se alguns controles típicos de CAD que são bastante similares aos sistemas desse tipo e não necessitam de maiores explicações. Na áres de menus destacamos os menus de Desenho que contém ferramentas de desenho como linhas, círculos, dimensões e etc que são interessantes para inserir primitivas de desenho na forma de anotações gráficas no projeto. Essas anotações são sempre inseridas no layer anotações, que é um layer inativo no programa (inativo pois não é utilizado pelos módulos de prototipagem da estrutura, no entanto para visualização e impressão têm o mesmo comportamento que os demais layers).

**Área de navegação de projeto**: Até esta última versão esta área está dividida em sete abas que representam os sete passos naturais para a realização do projeto que são: Dados iniciais de projeto, inserção das linhas de construção (eixos relevantes, onde são inseridos pilares e vigas), inserção dos pilares, vigas e lajes. Em seguida vem a aba de cálculo e por fim a última a de edição de elementos estruturais.

1- Na aba de dados inicias entramos os dados inicias de projeto, fck, peso específico do concreto e etc. O módulo de elasticidade pode ser inserido manualmente o ser calculado à partir do fck (Botão fck->Ec), o módulo de elasticidade transversal pode ser inserido manualmente ou calculado a partir do  $E_c$  (botã<del>o Ec > Ge)</del>. No quadro informações de projeto pode-se inserir qualquer tipo de informação que se acredite útil.

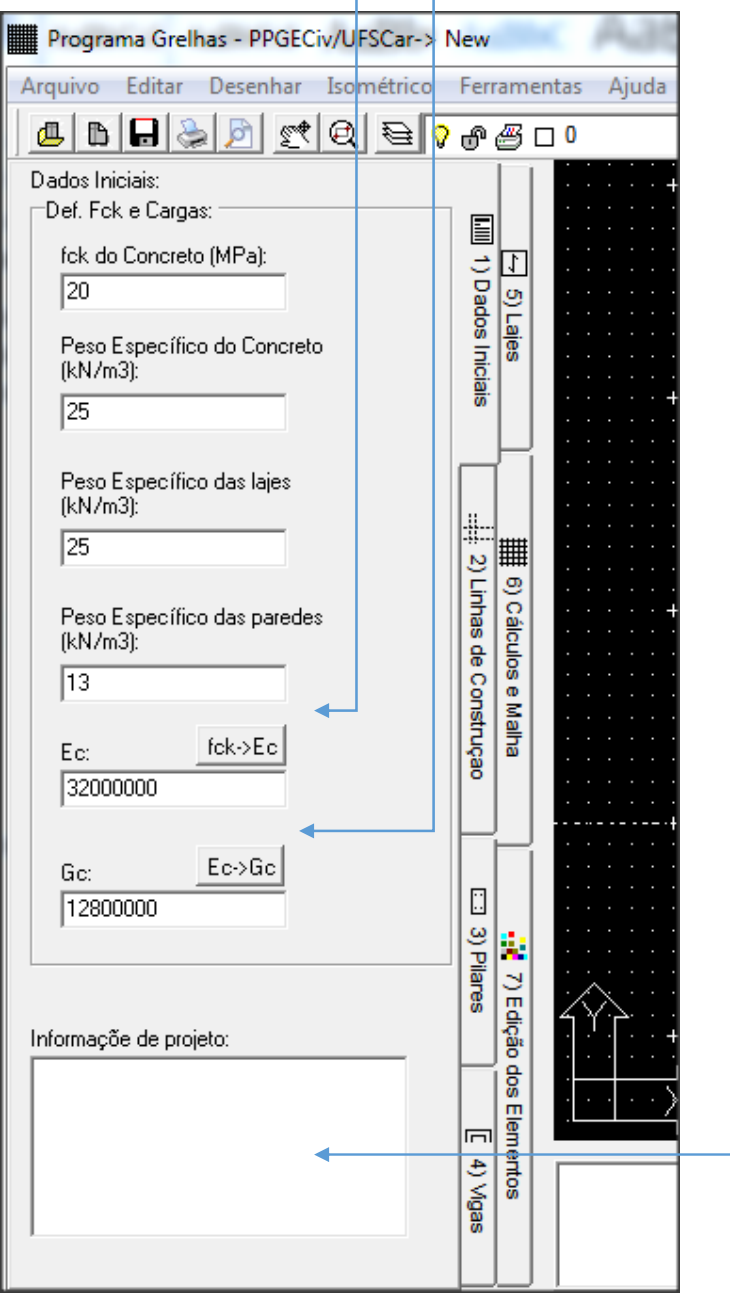

2- Na aba de linhas de construção pode-se inserir linhas (rays) de construção. Rays são linhas infinitas, mas o que nos interessa são os eixos de cruzamento entre elas que permitem a inserção de elementos estruturais com precisão.

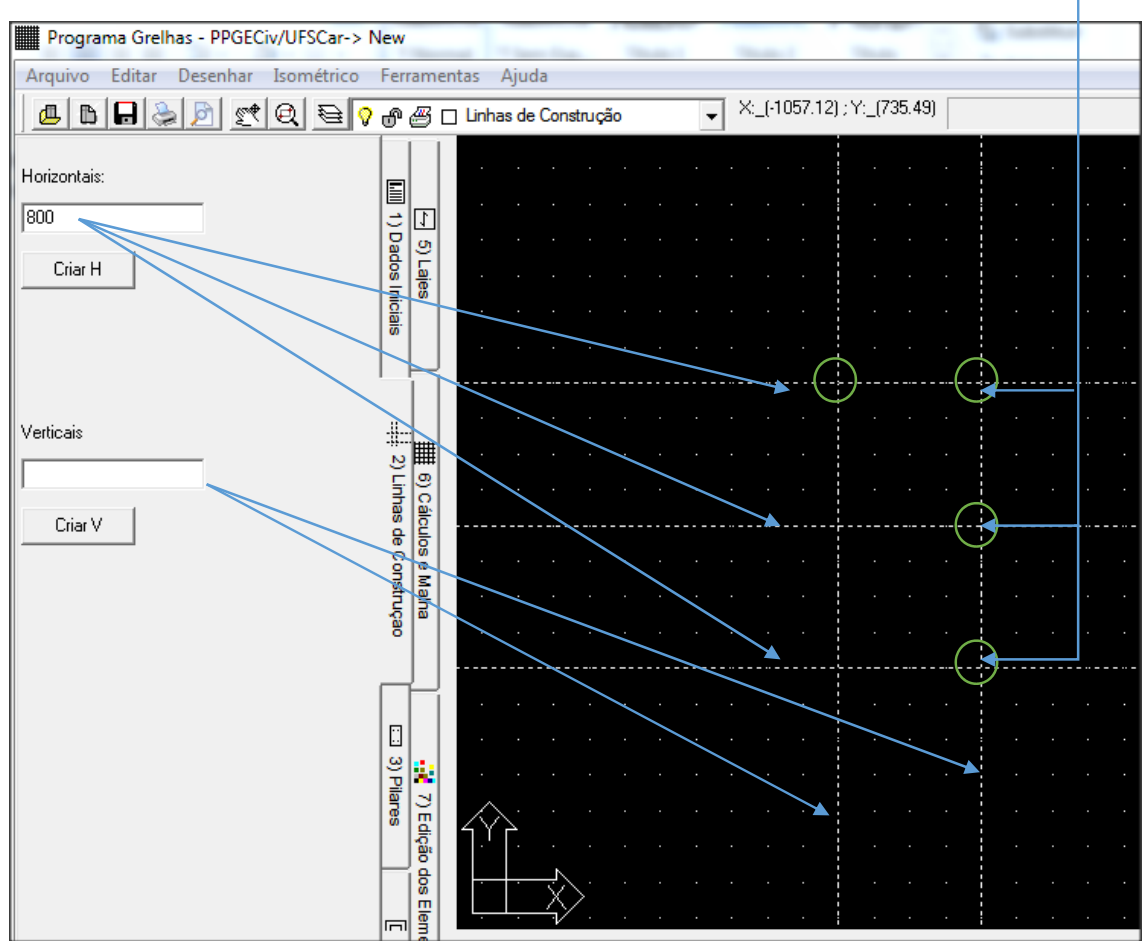

Nesta é conveniente providenciar todas as linhas de construção que o projetista julgar necessários.

- Programa Grelhas PPGECiv/UFSCar-> New Arquivo Editar Desenhar Isométrico Ferramentas Ajuda X:\_(-39.02) ; Y:\_(809.58) <u>t∛Q e</u> <mark>?⊕@ o</mark> Plares 四  $\mathbb{B}|\mathbf{H}|$ bì Exemplo: [ill] 1) Dados Iniciais  $\overline{E}$ 5) Lajes b X a Lado a: = 12 2) Linhas de Construçao  $\sqrt{30}$ (Pilar ▦ 30×30 8) Cálculos e Malha Lado b:  $\sqrt{30}$ Altura:  $300$ Nome:  $Pilar$ Restrições no apoio: E3 3) Pilares √ : dz (Não pode ser alterado) **1** 7) Edição dos Elementos  $\nabla$  ix ⊽ TV. Criar  $\overline{r}$ 4) Vgas Entre as coordenadas do Pilar: Pilar: Pilar 30x30 em (0.00, 800.00) inserido
- 3- Na aba pilares vamos inserir todos os pilares da estrutura.

Deve-se inserir as dimensões do pilar, um nome (não obrigatório) e as restrições na cabeça do pilar. Todo pilar tem uma restrição em dz, as demais restrições rotação entorno de x e entorno de y são opcionais. Uma vez determinados os dados do pilar aperta-se o botão criar. Procura-se um dos eixos das linhas de construção e dá-se um clique para efetuar a inserção do pilar<sup>1</sup> Note que a área de informação temos uma mensagem informando a inserção bem sucedida do pilar

<sup>1</sup> O sistema muda a representação do cursor para informar o usuário que o comando de inserção de pilares ainda está ativo.

4- Na aba quatro vigas vamos inserir vigas em nosso projeto 2. Use a roda do mouse para dar zoom e procurar os pontos sensíveis do projeto (cruzamento das linhas de construção) para que as vigas sejas inseridas bem no centro dos pilares, ou pelo menos sigam as linhas de construção.

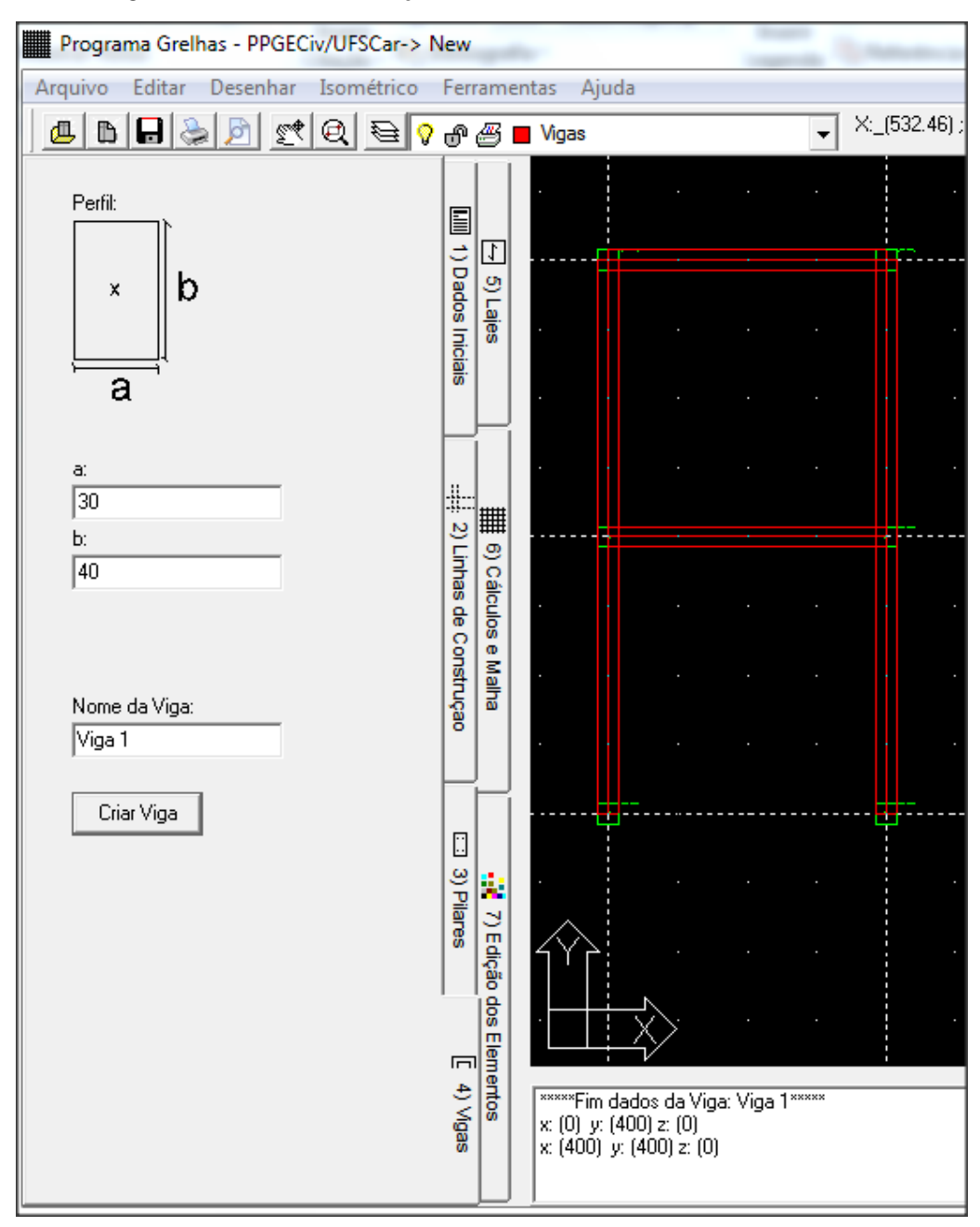

<sup>2</sup> Note que as vigas não são uma exigência. Pode-se fazer um ´projeto de laje apoiada em pilares sem as vigas.

5- Na aba lajes inserem-se as lajes do projeto. Pode-se inserir uma única laje em todo o perímetro das vigas/pilares ou inserir lajes diferentes nos diferentes vão produzidos pelas vigas/pilares. No exemplo abaixo foram inseridas duas lajes, de 12 cm e 20 cm.

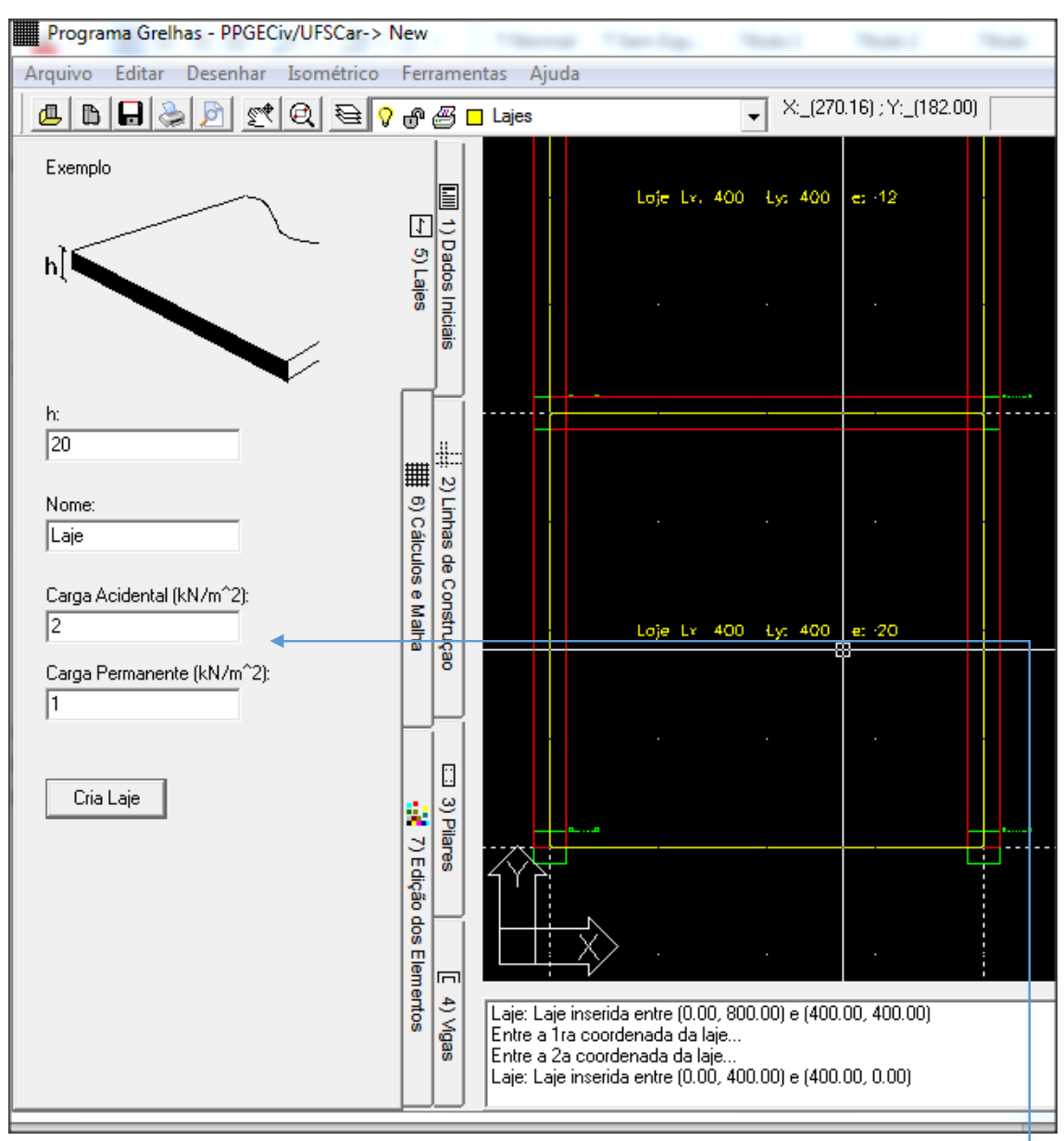

As lajes são inseridas entre dois pontos (superior esquerdo e inferior direito), esses pontos devem ser escolhidos de forma que a malha que será gerada posteriormente tenha barras que cruzem as vigas e os pilares. No caso acima as lajes simplesmente acompanhas as vigas e pilares.3 Cada laje adota uma carga acidental e permanente conforme indicadas.

<sup>3</sup> Configurações mais complexas podem ser feitas quando o projetista estiver mais familiarizado com o sistema e suas potencialidades.

6- Na aba seis temos as ferramentas de cálculo e geração de dados para a laje. O 1ro passo é o de se definir quandos elementos de grelha teremos nos eixos x e y. Como nossa laje tem 400x800 optou-se uma frequência de x: 10 e y:20.4

![](_page_6_Figure_1.jpeg)

Aperta-se então o botão "Gerar grelha principal" o sistema adaptará uma grelha de 20x40 na área disponível de laje, ver Figura 2.

<sup>4</sup> Pode-se escolher frequências maiores como 20x40 ou 40x80. No entanto deve-se ter em mente que frequências muito grandes geram matrizes maiores que tomam um tempo maior de processamento, em contrapartida grelhas cgrandes produzem resultados mais precisos.

![](_page_7_Figure_0.jpeg)

*Figura 2: Laje com malha inserida* 

Como podemos observar os elementos da malha coincidem com os ´pilares e vigas. Os nós dentro de pilares adotarão as restrições do pilar em questão e as barras que seguirem uma viga terão as características geométricas e materiais da mesma. As barras e nós nas lajes adotarão as características das lajes que os circundam.

Uma vez a malha criada pode-se iniciar o cálculo da laje (ou simplesmente ir direto para o botão gerar malha deformada). O botão "Calcular" irá gerar os dados de cálculo poderão ser vistos e editados pelos botões "Listagem de dados inic" e "Listar resultados".

Uma vez os dados calculados pode-se gerar a malha deformada. Apertando-se o botão "Gerar malha deformada".

![](_page_8_Figure_0.jpeg)

*Figura 3:Malha deformada gerada na cor escolhida* 

É claro que as deformações não são visíveis devido à perspectiva. Para podermos ver as deformações utiliza-se dois métodos: Colocar o desenho em perspectiva isométrica ou colocando as deformações num gráfico 3D de plotagem renderizada.

Para o 1ro caso vamos ao menu "Isométrico" e escolhemos uma perspectiva adequada, na maioria dos casos NE é suficiente.

![](_page_8_Picture_4.jpeg)

*Figura 4: Grelha deformada em perspectiva.*

Na Figura 4 vemos a malha deformada, em verde, na perspectiva NE. Quando a vista está em perspectiva na área de botões aparece as opções

![](_page_8_Figure_7.jpeg)

Essas opções permitem girara a perspectiva.

O botão render mostra o diagrama de deformada em 3D com cores que indicam uma escala de intensidade de deformações. Pode-se mudar a escala de deformação as cores que representam as diferentes intensidades de deformação. Usa-se o mouse para girar e dar zoom no diagrama.

![](_page_9_Figure_1.jpeg)

A representação acima é um diagrama tridimensional não é uma plotagem da grelha.

Uma vez a grelha calculada pode-se também obter os diagramas de tensão dos eixos de barrasda grelha. Para tanto usamos as ferramentas do grupo "Diagramas"

 tem-se o botão digrama de momentos, cortantes, torsor e deformação. Pode-se definir também o grau de deformação para os diagramas, já que alguns podem ter uma escala de tensão muito discreta e pouco visível pose-se aumentar a escala de representação dos mesmos.

Aperta-se o botão e escolhe-se as barras que utilizar-se-há para gerar o diagrama.

![](_page_10_Figure_0.jpeg)

*Figura 5: Retângulo de seleção das barras a serem usadas para gerar o diagrama.*

Pode-se inserir cargas nos nós da grelha, define-se o valor da carga e inicia-se a inserção de cargas.

![](_page_10_Figure_3.jpeg)

Ao apertar o botão "Carga Local" inicia-se o comando. Em seguida escolhem-se os nós onde serão inseridas as cargas. Selecionam-se os nós por área, ou pode-se selecionar um único nó.

![](_page_10_Picture_42.jpeg)

![](_page_11_Figure_0.jpeg)

Uma vez inseridos os nós pode-se gerar uma nova deformada, que obviamente terá uma deformação maior.

![](_page_11_Figure_2.jpeg)

As cargas podem ser selecionas e mudadas de nó. Cargas sempre devem ser posicionadas em nós, cargas que não estiverem em nós serão eliminadas e desconsideradas.

Pilares podem ser mudados de lugar, nós que estiverem dentro do perímetro do pilar adotarão as restrições do pilar.

Vigas podem mudar de lugar, mas o eixo da viga deve coincidir com eixos de barras, senão as vigas serão ignoradas.

7- A aba sete permite a edição "in loco" de elementos editáveis, estes são: lajes, vigas, pilares e cargas nodais. A edição desses elementos permite a alteração de certos valores sem a necessidade da recolocação dos mesmos no projeto. É uma ferramenta prática, principalmente quando se quer aumentar algumas cargas nodais, ou simplesmente alterar algumas características dos elementos estruturais.